# **BRAIN HACKERS APP DEVELOPMENT CURRICULUM**

# Lesson 1

# Question-Answer App – Labels, Buttons and Textto-Speech

# **SUMMARY**

This section introduces the use of MIT App Inventor to create a simple app that utilizes text-tospeech. For this app, a series of questions will be presented and when a user taps adjacent buttons, answers will be spoken. This exercise demonstrates question asking and self-testing as an aid to learning new information.

# **DESIGNER WORKSPACE**

- In the Palette panel, from the list of User Interface components, drag a Label onto the Viewer - *NOTE: the Label will present the user a question*
	- o In the Components panel, rename the Label, "Question\_1\_Label"

# *Helpful Tips*

You should always rename components with a name that will help you recognize the component and distinguish it from other components

- o In the Properties panel, change the Text for the Label to, "What is a neuron?"
- From the User Interface components, drag a Button onto the Viewer and place it below the Label – *NOTE: when a user taps the Button, they will trigger the Text-to-Speech component, which will say the answer*
	- $\circ$  In the Properties panel, change the Text for the Button to, "Answer"
- From the Media components, drag a Text-to-Speech component onto the Viewer *NOTE: this is a Non-visible component and will appear below the Viewer*

Copyright © 2017 by Brain Hackers Association, a New Mexico Corporation. All rights reserved. The material, including articles, photographs and/or illustrations or diagrams, contained in this publication may be used and/or distributed by the user only to any non-commercial / non-profit organization for teaching and/or training purposes at no cost.

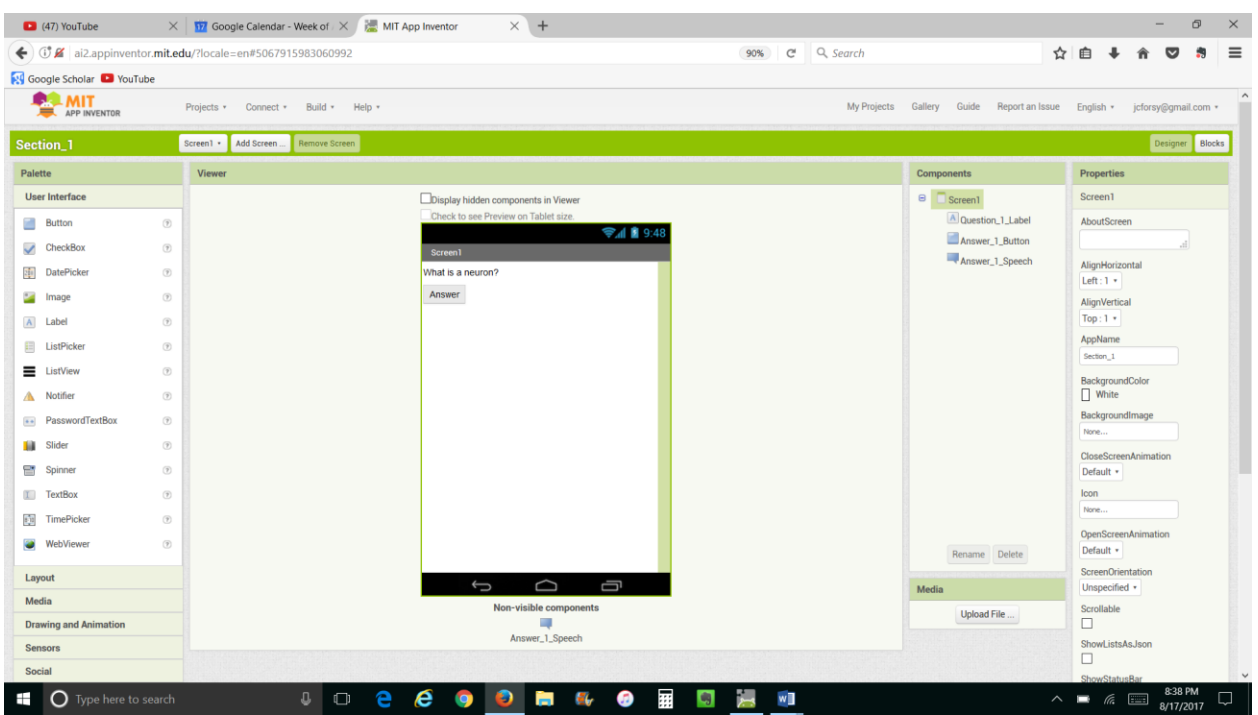

**FIGURE 1**. This image shows how the Designer workspace should appear. Note that in the Components panel, each of the components has been renamed

# **BLOCKS WORKSPACE**

- From the Blocks panel, open the blocks for the Button and select the *when \_\_\_ .Click do* block, which inserts this block into the program – *NOTE: this block is referred to as an "Event Handler," which provides instructions for what to do when a button click (i.e., the event) occurs*

#### **Key Concepts**

**Event Handler** – an event handler is triggered when an event such as a button press occurs and contains instructions for what to do in response to or as a result of the event

o Open the blocks for the Text-to-Speech and select the *call \_\_\_ .Speak* block and insert the *call \_\_\_ .Speak* block into the *when \_\_\_ .Click do* block – *NOTE: this block is referred to as a "Procedure Call" and directs the program to carry out a procedure, which here has the Text-to-Speech say the text given in a text string attached to its message slot*

# *Key Concepts*

**Procedure Call** – contains instructions to perform a task

 $\circ$  From the Blocks panel, open the Text blocks and select the text string block, which is the first block in the list and has a space in which text may be inserted, and attach it to the *message* slot of the *call \_\_\_ .Speak* block – *NOTE: this block is a "text string," which may contain words, numbers or special characters that will be presented in a Label or will serve as the input to some function such as Text-to-Speech* 

# *Key Concepts*

**Text String** – a series of letters, numbers and/or special characters

 $\circ$  In the text string block, enter the text, "A specialized cell that can transmit electrical currents"

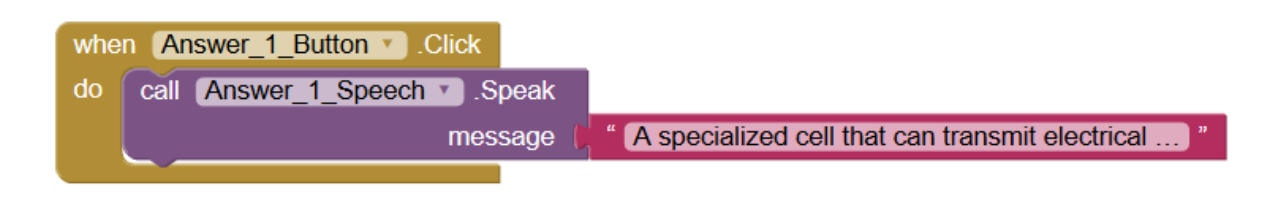

**FIGURE 2**. The Blocks workspace should consist of a single *when \_\_\_ .Click do* block that appears as shown

# **ADJUST PROPERTIES OF TEXT-TO-SPEECH**

Text-to-speech is also known as "Speech Synthesis," which refers to the capability to create a human-like voice with a computer. App Inventor allows you to adjust the properties of the computer-generated voice.

- From the Properties panel for the Text-to-Speech component, select the Language pulldown menu and change the accent to either German (de), Spanish (es), French (fr) or Italian (it) *– NOTE: additional components that will be covered in a later section are required to translate the text to another language*

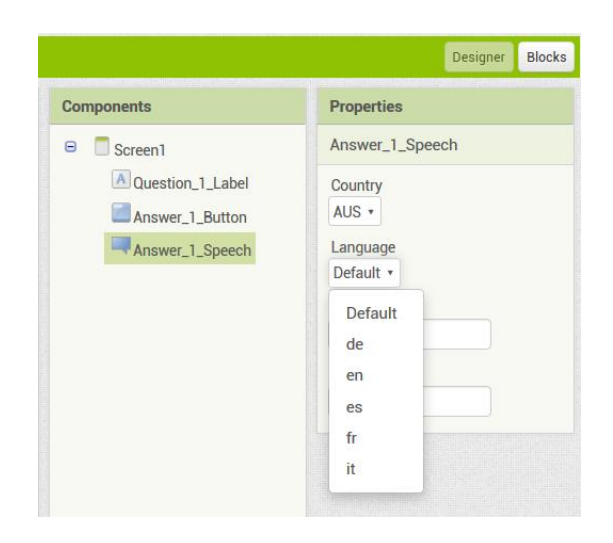

**FIGURE 3.** The Language setting for the Text-to-Speech properties allow the accent of the spoken voice to be changed

- To increase or decrease the frequency of the spoken voice, change the setting for Pitch – *NOTE: a value larger than "2" will produce no effect*
- To make the Text-to-Speech talk faster or slower, adjust the setting for the SpeechRate – *NOTE: a value larger than "2" will produce no effect*

# **QUESTION-ANSWER APP EXERCISE**

Create a series of questions and answers based on an assigned topic and practice answering – be sure to share the app with others and take turns answering each other's questions. Be aware that each answer will require a separate Text-to-Speech.

#### **FINALIZING AN APP**

There are a few additional steps needed to create an app that will look professional and can be loaded on your phone or distributed through the Google Play Store or other sites.

- From the Properties panel for Screen 1, change the AppName to "QA App" or some other name that would tell a user about the app – *NOTE: this is the name that will appear for the app on the phone or device*
- Download a relevant image (e.g., a question mark) and save it to the computer *NOTE: if you plan to share your app with others, you should only use copyright free images, which is a setting in Advanced Settings with Google Image Search*
- $\circ$  For the Icon, which is the image that will appear for the app on a phone or device, select Upload File – *NOTE: this will open a separate window to identify the file to be uploaded*
	- M Inbox (6) jcforsy@gmail.c: X Google Calendar Week of X erface Components X G question mark - Google Se X  $\sigma \times$  $\leftarrow$   $\mathbb{C}$  *M* al2.appin entor.mit.edu/ 90% C Q Search **☆ 白 ↓ ☆ ▽ ぉ ☆ 三 R** Google Scholar **C** YouTube **MIT**<br>APP INVENTOR  $ml \cdot$  Add Screen m. ver\_1\_Buttor ver 1 Spee Browse... Cancel  $\alpha$ **Il** Slide **Spir** Spir  $\overline{\omega}$  $\bullet$ **O O N E**
- o Locate the image to be used as an icon and upload the image file

**FIGURE 4.** The icon that will appear on the phone or device for the app can be set by uploading an image file to serve as the icon

- For apps that will be best viewed in either Portrait or Landscape orientation, set the ScreenOrientation
- Change the Title to the name of the app *NOTE: the title will appear at the top of the screen when running the app*

#### **PACKAGING THE APP**

There are two ways to package an app so it can be loaded on a phone or device:

- 1. Directly load the app onto the phone or device
	- From the Build menu, select "App (provide QR code for .apk) *NOTE: this will open a barcode that when scanned with the phone or device, will load the app*
	- Using the MIT AI2 Companion app on the phone or device, scan the QR code

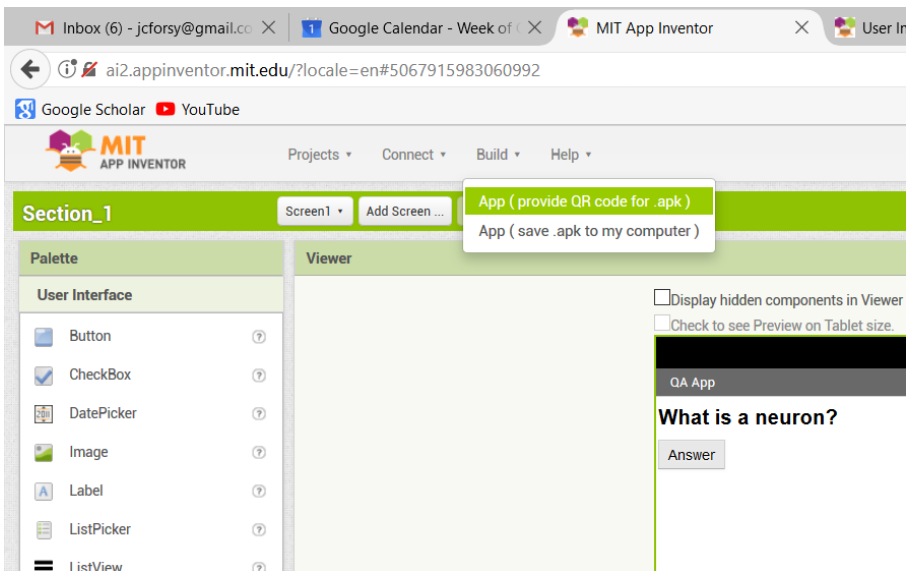

**FIGURE 5**. By selecting "App (provide QR code for .apk," a barcode is generated that when scanned using the MIT AI2 Companion app, will load the app on the phone or device

- 2. Distribute the app through email
	- From the Build menu, select "App (save .apk to my computer) *NOTE: this will save a .apk file to the Downloads folder of your computer*
	- Send an email, with the .apk file as an attachment to the email
	- Once the email is received, open the attachment with the .apk file *NOTE: opening the attachment will install the app on the phone or device*

Be aware that for either of these solutions to work with a given Android phone or device, it is necessary within the security settings of the phone or device to allow apps to be installed from unknown sources. This should be a toggle that either allows or disallows.